<span id="page-0-0"></span>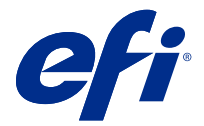

# Fiery server 設定

# Configure にアクセスする

Fiery server を初めて起動した後、またはシステムソフトウェアをインストールした後、Fiery server を設定す る必要があります。これを行わなかった場合、デフォルト設定が使用されます。使用している印刷環境に合っ た設定を選択してください。ネットワークまたは印刷環境が変わった場合は、設定の調整が必要となることが あります。

Configure を使用して、クライアントコンピューターから Fiery server を設定できます。Configure には次の場所 からアクセスできます。

- **•** Command WorkStation
- **•** WebTools(サポートされるインターネットブラウザーから)

# Command WorkStation から Configure にアクセスする

- **1** Command WorkStation から対象の Fiery server に接続し、システム管理者としてログインします。
- **2** Configure を起動するには、次のいずれかを行います。
	- **•** デバイスセンターで一般情報を選択し、右下隅の Configure をクリックします。
	- **•** サーバーメニューで、Configure をクリックします。
- **3** Configure で、Fiery server の現在の設定オプションを変更します。

# WebTools から Configure にアクセスする

Configure を使用して Fiery server を設定します。設定は初めて Fiery server を起動する際、またはシステムソフ トウェアをインストールした後に必要です。Configure を使用すると、ネットワーク環境に関する情報やユー ザーが Fiery server に送信したジョブの印刷環境の設定を指定することもできます。

**1** インターネットブラウザーを開き、 Fiery server の IP アドレスを入力します。 プリンターのコントロールパネルから Web サービスを無効にした場合は、https://IP アドレスを入力する必 要があります。

**2** WebTools で設定タブをクリックします。

**メモ:**セキュリティ対策として、WebTools は HTTPS(ハイパーテキスト転送プロトコルセキュア)での み動作するように設計されています。デフォルトでは、WebTools は Fiery server で作成された自己署名証 明書を使用します。自己署名証明書をインストールせずにコンピューターから WebTools にアクセスする と、web ブラウザーに証明書のエラーが表示されます。このメッセージを無視して WebTools の使用を続行 しても安全です。

**3** システム管理者権限でログオンします。

## サーバー設定

Configure を使用して Fiery server を設定します。設定は初めて Fiery server を起動する際、またはシステムソフ トウェアをインストールした後に必要です。Configure を使用すると、ネットワーク環境に関する情報やユー ザーが Fiery server に送信したジョブのプリント環境の設定を指定することもできます。

**メモ:**Configure オプションの一部は Fiery server によってサポートされていない場合があります。

このヘルプに記載されていない Configure オプションについての詳細は、取扱説明書の『設定管理』を参照し てください。

## 設定ワークフロー

Configure を使用すると、ネットワーク経由でジョブの印刷や処理に必要な Fiery server 設定を表示したり管理 したりできます。

- **1** サーバー設定の内容を表示するには、Command WorkStation で目的の Fiery server に接続し、デバイスセン ター > 一般 > サーバー設定をクリックします。
- **2** 設定を変更する場合は、右下隅にある Configure をクリックします。 Configure へのアクセス方法については、Configure [にアクセスする](#page-0-0)(1 ページ)を参照してください。
- **3** Configure で、変更したい設定項目に移動します。
- **4** 各オプション設定を変更後、キャンセルまたは保存ボタンをクリックします。
- **5** 変更を完了したら、Fiery server をリブートします。

**メモ:**変更は、Fiery server がリブートされるまで適用されません。

## ユーザーとグループ

Fiery server にアクセスするユーザーを作成し、グループに割り当てることによって、ユーザーの権限を定義で きます。初期設定でいくつかのグループが設定されていますが、新規にグループを作成することも可能です。 同じグループ内の全ユーザーが同じ権限を持ちます。

ユーザーとグループに関する詳細情報は、Configure > ユーザーアカウントで確認できます。

作成したユーザーをグループに割り当てるだけでなく、組織全体のアドレスリストからユーザーを追加するこ ともできます。これを行うには、最初に、Fiery server で LDAP サービスを使用可能に設定する必要がありま す。

## 新規ユーザーを作成する

グローバルアドレスリストや連絡先リストにユーザーが存在しない場合、手動でユーザーを作成できます。連 絡先リストに表示される任意の名前をユーザーとしてグループに割り当てることができます。

「システム管理者」および「オペレーター」グループには、それぞれ「システム管理者」および「オペレータ ー」という名前のデフォルトユーザーが含まれています。

- **1** Configure で、ユーザーアカウントを選択します。
- **2** Fiery 連絡先リストボタンをクリックします。
- **3** Fiery 連絡先リストダイアログボックスで、ユーザー追加ボタンをクリックします。
- **4** ユーザー作成ダイアログボックスで、必要な情報を指定します。作成をクリックします。
- **5** 閉じるをクリックします。

## グループを作成する

グループを作成する際には、グループの権限を定義します。グループ作成時に新規または既存ユーザーを追加 することも、ユーザーを追加せずにグループを作成して後でユーザーを追加することもできます。

組織のグローバルアドレスリストからユーザーを追加するには、まず Configure から、Fiery server 上の LDAP サービスを有効にする必要があります。

- **1** Configure から、印刷を認可済みユーザーのみに制限するには、セキュリティ > 印刷権限で、印刷許可を認 可済みユーザーに設定します。
	- **•** 全ユーザーが選択されている場合は、だれでも Fiery server に対して印刷を実行できます。その人物が ユーザーとして定義されているか、グループにユーザーが追加されているか、そのグループに権限が割 り当てられているかは関係ありません。
	- **•** 認可済みユーザーが選択されている場合は、印刷権限が有効になっているグループに属するユーザーだ けが印刷を実行できます。また、「ゲスト」グループに印刷権限を設定しない限り、「ゲスト」グループ のユーザーは印刷できません。デフォルトでは、「ゲスト」グループに印刷権限はありません。

**メモ:**プリンターでもユーザー認証手法が提供されている場合、プリントデバイスと Fiery server で同時に は認証方法を使用できない可能性があります。

**2** ユーザーアカウントのグループ追加をクリックします。

現在のグループの一覧が表示されます。この中にはデフォルトグループも含まれます。

- **3** グループ追加ダイアログボックスで、グループ名と説明を入力します。
- **4** グループに適切な権限を選択します。

**メモ:**以下の権限は、一部の Fiery server ではサポートされていない可能性があります。

- **•** キャリブレーション このグループのメンバーは Fiery server のキャリブレーションを実行できます。 デフォルトグループでは、システム管理者グループとオペレーターグループのみこの権限を持ちます。 ユーザーが作成したグループの場合は、ユーザーがこの権限を持ちます。
- **•** サーバープリセット作成 このグループのメンバーは、ユーザーがジョブに対して選択できるプリント オプションのセットを保存できます。
- **•** Fiery メールボックス このグループのメンバーは、各自、スキャン用のメールボックスを持つことがで きます。
- **•** ワークフロー管理 サーバープリセットや仮想プリンターを作成、編集、および削除できます。
- **•** 白黒で印刷 このメンバーは白黒印刷のみに限定されます。
- **•** カラーおよび白黒で印刷 このメンバーはカラーとグレースケールで印刷できます。

**メモ:**印刷許可を認可済みユーザーに設定している場合、Hot Folders から Fiery server へのジョブも認証な しに許可されます。

- **5** 次のいずれかの操作を行います。
	- **•** ユーザーを追加せずにグループを作成するには、保存をクリックします。
	- **•** グループにユーザーを追加するには、ユーザー保存および追加をクリックします。

ユーザー保存および追加を選択した場合、ユーザー指定ダイアログボックスが表示されます。

- **6** ユーザー指定ダイアログボックスでは、Fiery 連絡先リストまたはグローバル連絡先リストのいずれかに対 してユーザーの追加または削除を行います。
	- **•** Fiery 連絡先リスト 作成済みのユーザーが含まれています。
	- **•** グローバルアドレスリスト LDAP を設定して有効にする必要があります。所属組織の企業データベー スにある名前が含まれています。

Configure で作成されたグループは、LDAP 経由で企業サーバーから取得したドメイングループを共有し、 動的に更新されます。これが便利なのは、Fiery server が LDAP ドメイングループ内の変更内容(グループ メンバーの追加など)の検証と Fiery server グループの更新を自動的に行ってくれるためです。

## ユーザーを既存グループに追加する

既存のユーザーを既存のグループに追加したり、ユーザーを作成して既存のグループに追加したりできます。 ユーザーは複数のグループに追加できます。

ユーザーのアカウントを作成しても、そのユーザーをグループに追加するまでは、権限を与えたことにはなり ません。

すべてのユーザーに認証なしの印刷を許可する場合(セキュリティ > 印刷権限で、印刷許可を全ユーザーに設 定)、グループに所属していないユーザーは、印刷はできますが、その他の権限を持ちません。

- **1** Configure で、ユーザーアカウントを選択します。
- **2** ユーザーを追加するグループを選択します。
- **3** ユーザー指定をクリックします。
- **4** 次のいずれかの方法でユーザーをグループに割り当てます。
	- **•** 新規ユーザーを作成してグループに割り当てるには、ドロップダウンリストから新規ユーザー作成/指定 を選択して、ユーザー作成ダイアログボックスに情報を入力し、作成をクリックします。
	- **•** 既存のユーザーアカウントをグループに割り当てるには、連絡先リストから追加を選択します。ユーザ ー指定ダイアログで、Fiery 連絡先リストのユーザーにアカウント名を入力し、Enter キーを押すか、リ ストに表示されたアカウントを選択し、ユーザー追加をクリックします。
	- **•** グローバルアドレスリストからユーザーを指定する場合は、グローバルアドレスリストから追加を選択 します。LDAP が設定済みで使用可能になっている場合、このリストには、所属する組織の企業データ ベースから取得された名前が含まれます。LDAP 設定ボタンが表示されたら、ボタンをクリックして、 Command WorkStation に対応するように LDAP 設定を行います。

**5** ユーザーアカウントをグループに追加し終えたら、閉じるをクリックします。

## スキャンジョブ用のメールボックスを作成する

メールボックスを作成する場合は、Fiery メールボックス権限を持つグループにユーザーを追加します。

- **1** グループにユーザーを追加します。 デフォルトのスキャンユーザーグループに限らず、任意のグループにユーザーを追加できます。 **2** ユーザーを追加したグループに、Fiery メールボックス権限を割り当てます。
- ユーザー名と同じ名前のメールボックスが作成されます。

## グループからユーザーを削除する

グループからユーザーを削除できます。ユーザーを削除した後でも、Fiery server へ送信済みのジョブは処理さ れます。ジョブログにはジョブ情報にユーザー名が残ります。

グループからユーザーを削除しても、Fiery 連絡先リストからは削除されません。

**メモ:**「システム管理者」または「オペレーター」という名前のデフォルトユーザーは削除できません。

- **1** Configure で、ユーザーアカウントを選択します。
- **2** ユーザーが所属しているグループを選択します。
- **3** グループから削除するユーザーの名前の上にカーソルを置きます。 編集および削除のアイコンが表示されます。
- **4** 削除アイコンをクリックします。 ユーザーは、グループから削除されますが、Fiery 連絡先リストからは削除されません。

## ユーザー属性を変更する

ユーザーのパスワードやメールアドレスなどの属性を変更できます。ユーザーがすでにログインしている場 合は、そのユーザーがログアウトして次に再びログインするときに変更が適用されます。

システム管理者およびオペレーターのデフォルトパスワードを変更するには、次の手順に従うか、新しいパス ワードの設定を行います。

- **1** Configure で、ユーザーアカウントを選択します。
- **2** Fiery 連絡先リストボタンをクリックします。
- **3** ユーザー名の上にカーソルを移動します。 編集アイコンが表示されます。
- **4** 編集アイコンをクリックします。ユーザー編集ダイアログボックスで、ユーザー属性を編集し、保存をク リックします。

## グループ権限を変更する

- **1** Configure で、ユーザーアカウントを選択します。
- **2** グループ名の上にカーソルを移動します。 編集アイコンが表示されます。
- **3** 編集アイコンをクリックします。グループを編集ダイアログボックスで、権限を選択またはクリアし、保 存をクリックします。

**メモ:**以下の権限は、一部の Fiery servers ではサポートされていない可能性があります。

- **•** キャリブレーション このグループのメンバーは Fiery server のキャリブレーションを実行できます。 デフォルトグループでは、システム管理者グループとオペレーターグループのみこの権限を持ちます。 ユーザーが作成したグループの場合は、ユーザーがこの権限を持ちます。
- **•** サーバープリセット作成 このグループのメンバーは、ユーザーがジョブに対して選択できるプリント オプションのセットを保存できます。
- **•** Fiery メールボックス このグループのメンバーは、各自メールボックスを持つことができます。
- **•** ワークフロー管理 サーバープリセットや仮想プリンターを作成、編集、および削除できます。
- **•** 白黒で印刷 このメンバーは白黒印刷のみに限定されます。
- **•** カラーおよび白黒で印刷 このメンバーはカラーとグレースケールで印刷できます。
- **•** ジョブ編集 メンバーは待機キューまたは印刷済みキューのジョブを編集できます。

## ユーザーまたはグループを削除する

Fiery server からユーザーを完全に削除できます。ユーザーを削除した後でも、Fiery server に送信済みのジョ ブは処理されます。ジョブログにはそのユーザーの名前が関連するジョブ情報と共に残ります。

グループを削除しても、グループに含まれるユーザーはシステムから削除されません。

**メモ:**Administrator、Operator、および Guest という名前のデフォルトユーザーは削除できません。また、「シ ステム管理者」、「オペレーター」、および「ゲスト」の各グループも削除できません。

- **1** Configure で、ユーザーアカウントを選択します。
- **2** Fiery server からユーザーを完全に削除するには、次の操作を行います。
	- a) Fiery 連絡先リストボタンをクリックします。
	- b) Fiery 連絡先リストダイアログボックスで、削除するユーザーの名前の上にカーソルを置きます。 編集および削除のアイコンが表示されます。

**メモ:**削除アイコンは、ユーザーの削除を許可されている場合にのみ表示されます。

c) 削除アイコンをクリックします。 Fiery server からユーザーが完全に削除されます。

d) 閉じるをクリックします。

- **3** グループを削除するには、次の操作を行います。
	- a) グループカラムで、削除するグループの名前の上にカーソルを置きます。 編集および削除のアイコンが表示されます。

**メモ:**削除アイコンは、グループの削除を許可されている場合にのみ表示されます。

b) 削除アイコンをクリックします。 確認を求められたら、はいをクリックします。Fiery server からグループが完全に削除されます。

## サーバー設定

設定情報ページを印刷すると、Fiery server で現在使用されている設定を確認できます。さまざまなタスクを実 行できます。たとえば、一般設定の指定、ジョブオプションの設定、システム管理者用とオペレーター用のパ スワードの設定、ジョブログの管理、JDF 設定の指定を行うことができます。

#### Fiery server の名前を設定する

Fiery server の名前を指定したり、その他の一般設定を指定したりできます。

- **1** Configure で、Fiery サーバー > サーバ名を選択します。
- **2** Fiery server の名前を入力します。ここで入力した名前はネットワーク上に表示されます。

**メモ:**複数の Fiery server に同じ名前を割り当てないでください。

#### Fiery server の地域設定

Fiery server の言語などの地域設定を指定できます。日付形式、数値形式、測定単位、デフォルト用紙サイズ、 色領域、日付と時刻などを指定できます。

また、インターネット上の NTP (Network Time Protocol) を割り当てて、日付と時刻を自動的に設定すること もできます。

**メモ:**日時を自動的に設定を選択した場合に日付または時刻を手動で設定すると、Fiery server では NTP サー バーから提供される日時が使用されます。

#### 言語と地域を設定する

言語を選択すると、選択項目に応じた地域設定(日時を除く)が自動的に設定されます。必要に応じて、各設 定を手動で変更することもできます。

- **1** Configure で、Fiery Server > 地域設定を選択します。
- **2** 「サーバー言語」で、言語を選択します。
- **3** たとえば測定単位のみなど、地域設定を個別に変更したい場合は、必要に応じてその設定を変更します。
- **4** 変更を保存します。

**メモ:**言語の変更を適用するには、Fiery server をリブートする必要があります。

#### 日時を手動で設定する

地域設定機能では、タイムゾーンや夏時間の設定を手動で行うことができます。

- **1** Configure で、Fiery Server > 地域設定を選択します。
- **2** 日時を指定します。

## 日時を自動設定する

タイムサーバーとポーリング間隔を選択することで、日時の自動設定メカニズムを利用できます。

- **1** Configure で、Fiery サーバー > 地域設定を選択します。
- **2** 日時を自動的に設定を選択し、管理リンクをクリックします。
- **3** タイムサーバーとポーリング間隔を選択します。 ポーリング間隔により、Fiery server がタイムサーバーから更新情報を受信する頻度が決まります。

## ジョブオプションを設定する

印刷済みキューを使用可能にするなど、すべてのジョブに影響するジョブオプションを設定できます。

**1** Configure で、ジョブ管理 > 印刷済みキューを選択し、印刷済みジョブを保存チェックボックスを選択しま す。

このオプションを選択すると、ジョブを Fiery server に再送信せずに、印刷済みキューから再印刷できま す。このオプションを選択しないと、ジョブは印刷後、Fiery server のハードディスクから削除されます。

**2** 印刷済みキューに保存するジョブ数フィールドに、印刷済みキューに保存するジョブの数を入力します。

**メモ:**このオプションは、印刷済みキューを有効にしている場合のみ使用できます。ジョブを印刷済みキ ューに保存すると、それだけ Fiery server のハードディスクの空き容量が消費されることに注意してくださ い。

- **3** 再印刷するジョブを印刷済みキューから取得する時間を短縮するには、印刷済みキュー内のジョブとラス ターを保存チェックボックスを選択します。こうすると、Fiery server は、ジョブを再印刷するために再処 理する必要がなくなります。
- **4** Fiery server の起動または再起動時にスタートページを印刷するには、Fiery サーバーを選択し、スタートペ ージを印刷するチェックボックスを選択します。

スタートページには、Fiery server、現在日時、インストールされているメモリの量、有効になっているネ ットワークプロトコル、および公開されているプリント接続が示されます。

**5** ジョブの処理中に Command WorkStation にプレビューサムネイルを表示するには、ジョブ管理を選択し、 処理中にプレビューチェックボックスを選択します。

このオプションを選択していない場合、ユーザーはジョブの処理後待機によってプレビューを確認できま す。Fiery Impose を使用している場合は、未処理で待機中のジョブであってもプレビューできます。

**メモ:**このオプションを選択すると、Fiery server の処理時間が長くなる場合があります。

**6** Fiery server にインポートされたジョブの最初のページのサムネイルを生成するには、スプール済みジョブ をプレビューを選択します。

**7** スプールする前に大型ジョブの処理(RIP)を開始するように Fiery server を設定するには、ジョブ管理を 選択し、受信中に RIP チェックボックスを選択します。

このオプションを有効にする前に、次の点を考慮してください。

- **•** PDF および VDP ジョブは、スプールを完了してから印刷する必要があるため、これらのジョブでは受信 中に RIP はサポートされません。
- **•**「受信中に RIP を使用可能にする」はネットワーク経由で受信した順番で印刷するため、ジョブの順番が 混乱する場合があります。
- **•**「先入れ、先出し(FIFO)」ワークフローでジョブを順番に印刷するには、ジョブ送信 > 送信順印刷で、 送信順印刷を使用チェックボックスを選択します。
- **•** ネットワーク環境や、Fiery server にジョブを送信するクライアントコンピューターの処理速度によって は、「受信中に RIP を使用可能にする」を有効にすると、Fiery server のリソースが長時間独占されて、「受 信中に RIP を使用可能にする」ジョブのスプール中に小規模ジョブや高速ジョブを「先にスキップして」 処理できないことがあります。
- **8** 印刷後、Fiery server からジョブを安全に消去するには、以下の操作を行います。
	- **•** セキュリティ > セキュアイレースを選択し、セキュアイレースを使用チェックボックスを選択します (Fiery server がこの機能をサポートする場合)。

**メモ:**このオプションを選択すると、Fiery server の処理時間が長くなる場合があります。この機能につ いての詳細は、Fiery server に付属する「Secure Erase」機能の説明書を参照してください。この情報は、 別のドキュメントや『設定管理』に記載されている場合もあります。

- **•** 操作モードで、Fiery server のファイルを消去するタイミングを指定します(この機能が Fiery server でサ ポートされている場合)。
- **9** サンプル印刷を使用すると、ページ数の多いジョブの印刷中に別の排紙トレイにジョブのサンプルを印刷 できます。この機能を設定するには、ジョブ管理 > サンプル印刷を選択し、次のオプションを指定します。
	- **•** 頻度 オペレーターが要求した場合のみサンプル印刷を実行する場合は、オンデマンドを選択します。 特定のページごとにサンプル印刷を実行する場合は、シートごとを選択してフィールドの数字を変更し た後、すべてのジョブまたは現在のジョブのみを選択します。
	- **•** 内容 サンプル印刷を実行するジョブのタイプを選択します。ジョブの種類にかかわらず 1 枚のシート を印刷するには、シート(すべてのジョブ用)を選択します。丁合いされていないジョブのシートと丁 合いされたジョブのすべての出力セットを印刷するには、シート(丁合いされていないジョブ用)/セッ ト(丁合いされたジョブ用)を選択します。セット全体を Sample Print の内容として設定すると、Fiery server(印刷済みシート間隔)を設定終了後、次のセットの前にサンプルセットの印刷が開始されます。
	- **•** 排紙トレイ サンプル印刷を排紙するトレイを指定します。排紙トレイを使用しないを選択した場合、 サンプル印刷は実行されません。ジョブの排紙トレイとサンプル印刷の排紙トレイが同じ場合は、サン プルページが印刷されます。

サンプル印刷ジョブは余分なセットとして出力され、丁合いされた出力順序には影響しません。

**メモ:**Fiery servers によっては、「Sample Print」オプションがサポートされていない場合もあります。

- **10** PS から PDF への変換をジョブオプションファイルで制御するには、ジョブ管理 > PS を PDF に変換を選択 します。
- **11** 用紙不足が原因で印刷できないジョブの処理方法を指定できるようにするには、ジョブ管理 > ジョブミス マッチを選択し、ジョブミスマッチ使用チェックボックスを選択します。

**12** 変更を保存します。

#### 用紙不足のジョブを処理する

ジョブに必要な用紙がプリンターにない場合、Fiery server でそのジョブをどう処理するかを定義できます。ジ ョブを待機キューに送信し、次に続くジョブの処理をキャンセルするか、または処理を一時停止するかを指定 します。

- **1** ジョブ管理 > ジョブミスマッチを選択します。
- **2** ジョブの処理をキャンセルして待機キューに送信するには、ジョブミスマッチ使用を選択し、ミスマッチ アクションを次のいずれかに設定します。
	- **•** 一時停止 エラーのない他のジョブは処理および印刷が続行されます。
	- **•** キャンセル ジョブの処理をキャンセルし、ジョブを待機キューに送ります。
- **3** タイムアウトフィールドに、Fiery server がジョブの処理を一時停止またはキャンセルして待機キューに送 信するまでの時間を指定します。
- **4** ミスマッチアクションで一時停止を指定した場合、タイムアウト期限切れ後、タイムアウト後にジョブ処 理をキャンセルを選択できます。
- **5** 変更を保存します。

## システム管理者とオペレーターのパスワードを設定する

システム管理者およびオペレーターのデフォルトパスワードを設定できます。デフォルトでは、Fiery server に システム管理者パスワードが設定されていますが、オペレーターパスワードは設定されていません。無許可の 変更から Fiery server を保護するには、システム管理者パスワードを変更します。

**メモ:**設定したパスワードは忘れないようにしてください。

パスワードの詳細については、取扱説明書の『設定管理』を参照してください。

- **1** Configure で、セキュリティを選択します。
- **2** 次のいずれかを選択します。
	- **•** システム管理者パスワード
	- **•** オペレーターパスワード
- **3** 新しいパスワードを入力し、確認のためにもう一度入力します。
- **4** 変更を保存します。

## システムログのダウンロード

システムログは Configure からダウンロードできます。これらのログは ZIP ファイルとしてコンピューターに 保存されます。トラブルシューティング目的でテクニカルサポートに送信されることがあります。

- **1** Configure で、Fiery サーバー > システムログをクリックします。
- **2** ダウンロードをクリックします。

## ジョブログを管理する

ジョブログは、Fiery server に保存されたファイルです。このファイルには、ジョブログが最後に消去された時 点または Fiery server が再インストールされた時点以降に Fiery server が処理したジョブがすべて記載されて います。

ジョブログの各エントリには、ユーザー名、書類名、印刷日時、ページ数が含まれています。

- **1** Configure で、Fiery サーバー > ジョブログを選択します。
- **2** ジョブログを E メールまたは SMB で自動的にエクスポートするように Fiery server を設定するには、自動 ジョブログエクスポートを使用するを選択します。

このオプションを選択した場合は、エクスポートを実行する日時を指定してください。ジョブログは CSV (コンマ区切り値)ファイルでエクスポートされます。

**3** ジョブログをエクスポート後に自動的に消去するには、エクスポート後ジョブログを消去を選択します。

**メモ:**エクスポートが正常に完了しない場合でも、ジョブログは消去されます。ジョブログを重要なアカ ウント情報として使用している場合は、このオプションを選択しないでください。この場合、ジョブログ が正常に保存されたことを確認した後、Fiery server から消去するようにしてください。

- **4** E メール経由でジョブログをエクスポートするには、E メールを選択し、必要な情報を入力します。
- **5** SMB 経由でジョブログをエクスポートするには、SMB を選択し、必要な情報を入力します。確認をクリッ クして、SMB 情報が正しく入力されていることを確認します。
- **6** システム管理者パスワードを入力しないとジョブログを印刷できないように設定するには、パスワードを 要求を選択します。
- **7** 印刷するジョブログの用紙サイズを選択し、保存をクリックします。

## JDF 設定

JDF(Job Definition Format)技術は、XML ベースのオープンなジョブチケット業界標準です。異なるグラフィ ックアートアプリケーションとシステムの間で、情報交換を簡単に行うためのフォーマットです。

Fiery JDF を使用すると、JDF チケットの作成が可能なアプリケーションから Fiery server に JDF ジョブを送信 できます。

Configure を使用して、JDF 設定を指定し、Fiery JDF のバージョン、JDF デバイス ID、および JMF の URL を 表示します。

JDF および JMF についての詳細は、『Command WorkStation のヘルプ』を参照してください。

- **1** Configure で、 ジョブ送信 > JDF 設定を選択します。
- **2** JDF を使用可能にするを選択します。
- **3** Fiery server に仮想プリンターが設定されている場合は、仮想プリンターからのジョブ設定を使用オプショ ンから仮想プリンターを選択します。

**メモ:**このオプションは、特定のワークフローに適用する場合にのみ選択します。

- **4** ジョブアクションからデフォルトの印刷キューアクションを指定します。
- **5** JDF チケットに指定されている設定を上書きする場合は、JDF ジョブを上記の設定で上書きするを選択し ます。
- **6** JMF (ジョブメッセージフォーマット) URL のセクションには Fiery server に関する読み取り専用の情報 が表示されます。この情報は JDF ワークフローを設定するのに使用できます。
- **7** 印刷後に JDF ジョブを閉じる方法を指定します。
- **8** JDF ジョブを閉じるのに必要な項目を指定します。ジョブを自動または手動で閉じる前に、ここで選択し た項目を入力する必要があります。
- **9** Fiery server が共通リソースを検索するネットワークパスを指定します。

Fiery server は、必要なオブジェクトが見つかるまで、指定された順番でネットワークパスを検索します。 Fiery server は、入力されたパスがネットワーク上に存在するかどうかを検証しません。

**メモ:**他のユーザーが同じリソースにアクセスできるように、このパスを通知してください。

**10** 変更を保存します。

## 連絡先情報を指定する

Fiery server とプリントデバイスのサポート担当者の連絡先情報を指定できます。

- **1** Configure で、Fiery サーバーを選択し、Fiery サポート連絡先情報またはプリンターサポート連絡先情報を 選択します。
- **2** 連絡先情報を使用可能なフィールドに入力します。

**メモ:**ここに入力する連絡先情報は、WebTools と Command WorkStation の「デバイスセンター」にも表示 されます。

**3** 変更を保存します。

## システムソフトウェアのアップデートをスケジュールする

システムアップデートでは、インターネット上のアップデートサーバーに対して、入手可能な Fiery server ア ップデートがないかどうかを定期的に確認するようにスケジュールを設定できます。Fiery server は、インター ネット経由でアップデートサーバーに定期的に問い合わせて、アップデートの有無を自動的にチェックしま す。

**メモ:**使用している Fiery server で、システムアップデート機能または一部のアップデート方法をサポートし ていない場合があります。

アップデートが入手可能になると、システムアップデートから通知されます。通知は、Fiery server のコントロ ールパネルと、Fiery server に接続されているモニター(サポートされている場合)に表示されます。

- **1** Configure で、Fiery サーバー > システムアップデートを選択します。
- **2** システムアップデートを使用するを選択します。
- **3** Fiery server がアップデートサーバーにアクセスする頻度を選択します。
- **4** Fiery server システムソフトウェア(Fiery システムアップデート)およびユーティリティソフトウェア(Fiery アプリケーションアップデート)のアップデート方法を選択します(サポートされている場合)。
	- **•** アップデートを自動的にダウンロードしてインストールする(推奨) アップデートを自動的にダウン ロードして Fiery server にインストールします。Fiery server のリブートが必要な場合を除き、オペレータ ーの操作は不要です。
	- **•** アップデートをダウンロードして知らせる アップデートを Fiery server に自動的にダウンロードしま すが、インストールは行いません。アップデートをダウンロードしたという通知が送信されます。アッ プデートがダウンロードされた後、手動でインストールする必要があります。
	- **•** アップデートが入手可能になったら知らせる 新しいアップデートが利用可能になると、Fiery server の 画面に情報が表示されます。オペレーターはアップデートをダウンロードして、インストールする必要 があります。
- **5** プロキシサーバーを使用してファイアウォールを介してアップデートサーバーに接続する場合は、HTTP プ ロキシ設定リンクをクリックします。プロキシダイアログボックスで HTTP プロキシを使用を選択し、以 下の情報を入力して保存をクリックします。
	- **•** アドレス プロキシサーバーの IP アドレス
	- **•** ポート プロキシサーバーによって使用されるポート
	- **•** ユーザー名 プロキシサーバーにアクセスするユーザー名
	- **•** パスワード プロキシサーバーへのアクセスに使用するパスワード
- **6** 変更を保存します。

## ネットワーク設定

Fiery server をお使いのネットワークに追加します。

コンピューター、サーバー、および Fiery server が互いに通信するときに使用するネットワークアドレスおよ び名前を入力します。Fiery server は必ず動作中のネットワークに接続して、ネットワークで適切な情報を取得 できるようにしてください。

#### イーサネット速度を設定する

Fiery server が接続されているネットワークの速度を指定します。速度がわからない場合は、自動検出機能を使 用できます。

- **1** Configure で、ネットワーク > イーサネット速度を選択します。
- **2** Fiery server が接続されているネットワークの速度を選択します。

ネットワーク環境が混合している場合や、ネットワーク速度がわからない場合は、Auto (10/100/1000)オ プションを選択します。

**3** 変更を保存します。

#### USB ポートを設定する

Fiery server の USB ポートに送信されたジョブのデフォルトの処理方法を定義します。ユーザーは、Fiery server の USB ポートを使用して、印刷するファイルが格納された USB デバイスに接続できます。

**1** Configure で、ジョブ送信 > USB を選択します。

- **2** USB ストレージを有効にするを選択します。
- **3** USB メディアデバイスを Fiery server の USB ポートに接続するとジョブを自動印刷できるようにするに は、自動印刷の設定を選択します。

USB デバイスが Fiery server に接続されるとすぐに USB デバイスのすべてのジョブが印刷されます。Fiery server はすべてのファイル(サポートされていないファイル形式を含む)の処理を試みるため、エラーが発 生する場合があります。

**4** 変更を保存します。

USB デバイスからの自動印刷の詳細については、取扱説明書の『設定管理』を参照してください。

#### 802.1x 認証を設定する

802.1x 認証を有効化すると、Fiery server は 2 種類の EAP 方法のいずれかを使用して、イーサネット接続のた めに 802.1x 認証サーバー (RADIUS サーバーなど)から認証を取得しようとします。中間アクセスポイント (認証システム)を経由する場合もあります。

この認証は、Fiery server の起動時や、イーサネットケーブルが切断された後に再接続されたときに行われま す。認証に成功すると、Fiery server はネットワークにアクセスできるようになります。

- **1** Configure で、ネットワーク > 802.1x 認証を選択します。
- **2** Fiery server がネットワーク接続時に 802.1x 経由で認証を要求する場合は、802.1x 認証を有効化を選択しま す。
- **3** EAP タイプ選択メニューから、EAP のタイプを選択します。
- **4** ユーザー名とパスワードを入力します。

これらは、Fiery server が 802.1x 認証サーバーに認証を要求する際に使用されます。

**5** EAP タイプとして PEAP-MSCHAPv2 を選択し、Fiery server が認証サーバーとの通信時に信用ルート証明書 を使用する場合は、サーバー証明書の認証を選択します。

Fiery server でサーバーの証明書を検証するには、その証明書を Fiery server の信用証明書リストに入れま す。[証明書を管理する\(](#page-23-0)24ページ)を参照してください。

**6** 変更を保存します。

## LDAP を設定する

使用している Fiery server でこのオプションがサポートされている場合は、LDAP プロトコル経由で所属組織 内の情報サーバーと通信するように Fiery server を設定できます。Fiery server は E メールアドレスリストにア クセスして特定の機能を使用できます。

**メモ:LDAP** サーバーと、Fiery server のシステムタイム (サーバー > 一般 > 日時) との間の日時のずれは、5 分以内でなければなりません。

- **1** Configure で、ネットワーク > LDAP を選択します。
- **2** LDAP 設定ウィンドウで LDAP を使用するチェックボックスを選択します。
- **3** LDAP サーバーの名前または IP アドレスを入力します。

LDAP サーバーの IP アドレスとホスト名が DNS サーバーに登録されている必要があります。

- **4** LDAP サーバーとの通信に使用するポート番号を入力します。
- **5** 安全な通信が必要な場合は、セキュア通信(TLS)を選択します。
- **6** 認証が必要な場合は、認証を要求するを選択し、認証の種類を指定します。
- **7** LDAP サーバーへの接続に使用するユーザー名とパスワードを入力します。
- **8** 認証の種類として GSSAPI を選択した場合は、ドメインフィールドに LDAP サーバーのドメイン名を入力 します。
- **9** 検索ベースに、Fiery server が LDAP サーバーを検索する場所を入力します。検索する場所を検証するには、 画面下部の認証ボタンをクリックします。
- **10** 最大許容エントリ数フィールドに、Fiery server が LDAP サーバーから受け入れるエントリの最大数を入力 します。
- **11** 検索タイムアウトフィールドで、Fiery server が LDAP サーバーと通信するまでの最長時間を指定します。

**12** 変更を保存します。

#### Windows 印刷(SMB)を設定する

Windows 印刷により、Windows に組み込まれているファイルおよびプリンター共有プロトコルである SMB (Server Message Block)が有効になります。SMB を有効にすると、Fiery server が共有プリンターとしてネット ワーク上にあるデバイスの一覧に追加され、Windows コンピューターは Fiery server 上にある特定のプリント 接続(待機、印刷、直接)に印刷ができるようになります。

Windows コンピューターでの Windows 印刷の設定については、取扱説明書の『印刷ガイド』、および Windows の取扱説明書を参照してください。

- **1** Configure で、ジョブ送信 > Windows 印刷を選択します。
- **2** Windows SMB 印刷を使用を選択します。
- **3** Fiery server が PostScript と PCL の両方をサポートしている場合は、Point and Print 方法でプリンタードライ バーをインストールする際にユーザーがダウンロードできるプリンタードライバーの種類を選択します。
- **4** 変更を保存します。

#### LPD を設定する

LPD (Line Printer Daemon)印刷を設定できます。クライアントの Mac OS または Windows のコンピューター の LPR (Line Printer Remote) ポートから Fiery server に印刷できます。

LPD 印刷を実行するには、Fiery server で TCP/IP を有効にする必要があります。

- **1** Configure で、ジョブ送信 > LPD を選択します。
- **2** 使用を選択します。
- **3** LPD ジョブを送信する Fiery server のプリント接続を選択します。

このフィールドには、標準印刷接続の「Print Queue」、「Hold Queue」、および公開済みの仮想プリンター (Fiery server でサポートされている場合)が表示されます。

**4** 変更を保存します。

#### ポート 9100 を設定する

ポート 9100 サービスを有効にすると、アプリケーションは、Fiery server に接続する TCP/IP ソケットをポート 9100 で開いて、印刷ジョブをダウンロードできます。

- **1** Configure で、ジョブ送信 > ポート 9100 を選択します。
- **2** 使用を選択します。
- **3** ポート 9100 が関連付けられた公開済みの Fiery server のプリント接続のいずれかを選択します。
	- **•** 直接接続
	- **•** 印刷キュー
	- **•** 待機キュー

このフィールドには、標準印刷接続の「印刷キュー」、「待機キュー」、および公開済みの仮想プリンター (Fiery server でサポートされている場合)が表示されます。

**4** 変更を保存します。

#### FTP を設定する

FTP サービスを有効にすると、ジョブを FTP サーバーに送信して他のユーザーと共有することができます。

Fiery server は、FTP プロキシをサポートしています。このプロキシでは、 "target username@target system\_name / target username@target ip\_address"という接続タイプを使用します。他 の接続タイプは適切に動作しない可能性があります。

- **1** Configure で、ジョブ送信 > FTP 印刷を選択します。
- **2** 外部 FTP サーバーを使用している場合は FTP Passive mode を送信用接続に使用を選択します。
- **3** FTP 印刷を使用するを選択します。
- **4** 「デフォルト FTP キュー」の一覧で、FTP ジョブを送信する Fiery server のプリント接続を選択します。 このフィールドには、「印刷キュー」、「待機キュー」、または公開済みの仮想プリンター(Fiery server でサ ポートされている場合)が表示されます。
- **5** 書類を印刷する際に有効なユーザー名とパスワードを要求する場合は印刷用パスワードを要求するを選択 します。

ユーザー名とパスワードは、システム管理者が許可したものである必要があります。

- **6** FTP タイムアウトの時間を指定します。
- **7** 変更を保存します。

#### Web サービスと IPP 印刷を設定する

Web サービスを有効にすると、ユーザーは WebTools を使用できます。

Fiery server およびユーザーコンピューター上で TCP/IP が有効になってる必要があります。それぞれのコンピ ューターには、Java 対応の Web ブラウザーがインストールされ、有効な IP アドレスまたは DNS ホスト名が 割り当てられている必要もあります。

Web サービスを有効にした後、Internet Printing Protocol(IPP)を有効にできます。Web サービスは、プリンタ ーの設定機能からのみ有効にできます。

対応ブラウザーおよびコンピューター要件の詳細は、『設定管理』を参照してください。IPP 印刷用にクライ アントコンピューターを設定する手順については、『印刷ガイド』を参照してください。これらのドキュメン トは取扱説明書に含まれています。

**1** プリンターのコントロールパネルにある設定機能で Web サービスを有効化するを選択します。

**メモ:** 詳細については、取扱説明書の『構成と設定』を参照してください。

- **2** Configure で、ジョブ送信をクリックし、IPP を選択します。
- **3** 変更を保存します。

#### SNMP を設定する

SNMP を有効にすると、Configure やその他 Fiery server 機能へのリモートアクセスが可能になります。

- **1** Configure で、ネットワーク > SNMP を選択します。
- **2** SNMP を有効化を選択します。
- **3** Fiery server の SNMP 設定を当初の設定に復帰するには、復元ボタンをクリックします。

**メモ:**SNMP ページの読み込み後に SNMP 設定が変更された場合は、変更する前に復元をクリックする必 要があります。

- **4** セキュリティレベル一覧から、次のいずれかを選択します。
	- **•** 最小 SNMP バージョン 1 と同じ機能を提供します。
	- **•** 中 SNMP バージョン 3 にさらなるセキュリティを提供します。
	- **•** 最大 SNMP バージョン 3 で最大セキュリティを提供します。
- **5** コミュニティ名読み込み、およびコミュニティ名書き込みを指定します。
- **6** SNMP サーバーによる認証または暗号化を必要としないユーザー名を、非セキュアユーザー名フィールド に入力します。
- **7** SNMP サーバーによる認証または暗号化を必要とするユーザー名をセキュアユーザー名フィールドに入力 し、以下の情報を指定します。
	- **•** ユーザー認証タイプ
	- **•** ユーザー認証パスワード セキュアユーザー名に基づいた MIB 値を読み込むためのパスワード
	- **•** ユーザープライバシータイプ 暗号化のタイプ(DES またはなし)
	- **•** ユーザープライバシーパスワード
- **8** 変更を保存します。

## スキャンを設定する

Fiery server でスキャンがサポートされている場合、送信先、デフォルトのファイル形式、削除の頻度など、ス キャンジョブの設定を行うことができます。

- **1** Configure でスキャンを選択します。
- **2** 原稿台ガラスまたは書類フィーダーを使用した書類スキャンを使用を選択します。
- **3** スキャンジョブの保存先を選択します。

FTP を選択した場合、プロキシ設定リンクをクリックし、FTP プロキシを使用チェックボックスを選択し、 プロキシサーバーのアドレス、ポート、ユーザー名、およびパスワードのフィールドに必要な情報を入力 し、保存をクリックします。

- **4** スキャンジョブのデフォルトファイル形式を選択します。
- **5** Fiery server がスキャンジョブを消去する頻度を選択します。
- **6** 変更を保存します。

#### E メールサービスの設定

E メールサービスを有効にすると、E メールでジョブを Fiery server に送信したり、ジョブをスキャンして E メールで特定の E メールアドレスに送信したりするなど、Fiery server の機能を活用できます。

E メールサービスを有効にしないと、E メールサービスやインターネット FAX (IFAX)の機能を利用できま せん。

E メールサービスの管理の詳細については、取扱説明書の『設定管理』を参照してください。

#### **E メールサービスを有効化する**

E メールサービスを有効化する場合は、受信および送信メールサーバーの設定などを指定します。

**1** Configure で、ネットワーク > E メールを選択します。

この画面に表示される情報は読み取り専用です。

- **2** E メールを有効化するを選択し、以下の情報を指定します。
	- **•** 表示名 Fiery server から送信する E メールに表示される名前です。
	- **•** Fiery E メールアドレス Fiery server が E メールの受信に使用するアドレスです。
- **3** 受信メールサーバーで以下の情報を指定します。
	- **•** サーバータイプ サーバーのタイプを入力します。
	- **•** サーバー 受信メールサーバーのサーバー名を入力します。
	- **•** ポート E メール通信で使用するポート番号を入力します。
	- **•** TLS メールサーバーとの通信で高いセキュリティが要求される場合、このチェックボックスを選択 して、セキュア通信プロトコルを使用します。
	- **•** ユーザー名、パスワード メールサーバーと通信を確立する際にユーザー名とパスワードが要求さ れる場合、ここでユーザー名とパスワードを入力する必要があります。
	- **•** ポーリング間隔 Fiery server が E メールサーバーで新規 E メールをチェックする頻度を指定しま す。
- **4** 送信メールサーバーで以下の情報を指定します。
	- **•** サーバー 送信メールサーバーのサーバー名を入力します。
	- **•** ポート E メール通信で使用するポート番号を入力します。ポート 25 がブロックされている場合 (スパムメールを制限するためなど)、SMTP を使用した通信が許可されているポート番号を入力しま す。
	- **•** TLS メールサーバーとの通信で高いセキュリティが要求される場合、このチェックボックスを選択 して、セキュア通信プロトコルを使用します。
	- **•** POP before SMTP を使用 このオプションは、受信メールサーバータイプで POP3 を選択した場合 のみ表示されます。
	- **•** 必要な認証 Fiery server は MD5、PLAIN、LOGIN の認証をサポートします。E メールサーバーとの ネゴシエーション後、Fiery server は MD5、PLAIN、LOGIN の優先順で自動的に認証方法を選択しま す。
	- **•** ユーザー名、パスワード メールサーバーと通信を確立する際にユーザー名とパスワードが要求さ れる場合、ここでユーザー名とパスワードを入力する必要があります。
- **5** 以下の追加情報を指定します。
	- **•** すべての TSL 証明書を承認する メールサーバーが E メールクライアントに証明書を保持すること を要求している場合は、このチェックボックスを選択します。自動的にすべての接続されたメール サーバーからの証明書が承認されます。
	- **•** タイムアウト Fiery server がメールサーバーへの接続試行を停止するまでの最大経過時間を指定し ます。
	- **•** リモート診断を有効化する E メール印刷に関する問題をトラブルシューティングするには、この オプションを選択します。
	- **•** 管理者 E メールアドレス E メールのアドレス帳を管理する管理者 E メールアカウントのメールア ドレスを入力します。
- **6** 変更を保存します。

#### **E メール印刷を使用**

プリント接続を指定することによって、Fiery server は E メールに添付されたジョブを受信できるようにな ります。

- **1** Configure で、ジョブ送信 > E メール印刷を選択します。
- **2** E メール印刷を使用を選択します。
- **3** E メールジョブの送信先となる Fiery server 上のプリント接続を指定します。
- **4** E メールの添付ファイルとしてジョブを送信した後、ユーザーが Fiery server からの印刷通知を受け取 れるようにする場合は、印刷通知を送信を選択します。
- **5** 変更を保存します。

## ヘルプコマンドを取得する

Fiery server に E メールを送信すると、Fiery server から追加ヘルプコマンドの一覧を取得できます。

- **1** E メールアプリケーションを起動し、新しいメッセージウィンドウを開きます。
- **2** Fiery server の E メールアドレスを「宛先」行に入力します。
- **3** 「件名」に**#Help** と入力します。
- **4** メッセージを送信します。

## Bonjour を設定する

Bonjour を設定すると、Mac OS コンピューターは Bonjour 対応の Fiery server を検出し、接続して、そこで印 刷できるようになります。Bonjour を使用すると、何も設定をしなくても、ネットワークから Fiery server の設 定、インストール、追加、または削除を行うことができます。

- **1** Configure でネットワーク > Bonjour を選択します。
- **2** Bonjour を使用を選択します。
- **3** Bonjour サービス名を入力します。 デフォルトの名前を使用するか一意の名前を指定します。文字数は 63 バイト以下である必要があります。
- **4** 使用する印刷プロトコルの一覧で、Bonjour サービス使用時に Fiery server が使用するプロトコルを選択し ます。

この一覧には、有効にしたプロトコルのみが表示されます。読み取り専用のキュー情報では、選択された プロトコルのプリント接続を確認できます。デフォルトの接続を一切定義できない場合(IPP の場合など) は、印刷キューが使用されます。

**5** 変更を保存します。

## ダイレクトモバイル印刷の設定

ダイレクトモバイル印刷を使用すると、サポートされているモバイルデバイスからワイヤレスで Fiery server に直接印刷ができます。

ダイレクトモバイル印刷を使用するには、サポートされているモバイルデバイスが Fiery server と同じワイヤ レスネットワークのサブネットに接続されている必要があります。

ダイレクトモバイル印刷を複数の Fiery server で実行する場合は、各 Fiery server に異なる Bonjour 名を割り当 てる必要があります。同じ名前を割り当ててしまうと、ユーザー認証上の問題が生じます。

デフォルト用紙サイズで指定されている用紙サイズが、すべてのダイレクトモバイル印刷ジョブで使用されま す。

**1** セキュリティ > TCP/IP ポートフィルタリングをクリックします。

**2** TCP/IP ポートフィルターを使用を選択し、以下のポートを有効にします。

- **•** 631 (IPP)
- **•** 5353(マルチキャスト DNS)
- **3** ジョブ送信をクリックし、このメニューから次の操作を行います。
	- a) キューをクリックし、印刷キューを選択します。
	- b) IPP チェックボックスを選択します。
	- c) Web Services for Devices (WSD)をクリックし、WSD を使用するを選択します。

d) ダイレクトモバイル印刷をクリックし、ダイレクトモバイル印刷を使用を選択します。

**4** ネットワーク > Bonjour をクリックし、Bonjour を使用を選択します。

#### SLP を設定する

SLP (Service Location Protocol) は、事前に設定を行うことなく、ローカルエリアネットワークのサービス検 索をコンピューターやその他のデバイスに許可するサービス検出プロトコルです。

- **1** Configure で、ネットワーク > Service Location Protocol(SLP)を選択します。
- **2** SLP を使用を選択します。
- **3** 公開済みの SLP サービスに含める追加の範囲を定義します。
- **4** 変更を保存します。

## Web Services for Devices (WSD) を設定する

Web Services for Devices (WSD)により、コンピューターはネットワーク上にあるプリンターやその他のデバイ スを検出できます。そのためには、ポート 3702 (WS-Discovery) およびポート 80 (http) を有効にする必要が あります。

- **1** Configure で、ジョブ送信 > Web Services for Devices (WSD)を選択します。
- **2** WSD を有効化するを選択します。
- **3** デフォルトのプリント接続を選択します。
- **4** 変更を保存します。

## プロトコルの設定

TCP/IP 設定を指定する際には、DHCP または BOOTP サーバーからアドレスを自動的に割り当てることができ ます。

この方法をとる場合は、イーサネット、DNS、WINS サーバー、セキュリティ、IPsec、証明書に関する TCP/IP の設定を行う前に、適切なサーバーが稼働中であることを確認してください。

## イーサネット用の TCP/IP を設定する

Fiery server で IP アドレスを自動的に取得するか、手動でアドレスを設定するかを指定できます。

**メモ:**Fiery server は、後になって TCP/IP が無効にされても、割り当てられた IP アドレスを保存しています。 Fiery server の IP アドレスを別のデバイスに割り当てなければならなくなった場合は、まず Fiery server のアド レスをループバックアドレス (127.0.0.1)に設定します。

Fiery server には、有効な固有の IP アドレスが必要です。Fiery server で IP アドレスを自動的に取得するか、手 動でアドレスを設定するかを指定できます。Fiery server による IP アドレスの自動取得を許可している場合 は、ゲートウェイアドレスも自動的に取得されます。

DNS サーバーや WINS サーバーなど、他の種類の IP アドレスを自動設定したい場合は、Fiery server による IP アドレスの自動取得を許可する必要があります。

#### **Fiery server の TCP/IP アドレスの自動取得を許可する**

Fiery server が IP アドレス、サブネットマスク、デフォルトゲートウェイアドレスを自動的に取得するよ う設定できます。

- **1** Configure で、ネットワーク > IPv4 アドレスを選択します。
- **2** IPv4 アドレス設定を自動に設定します。
- **3** 「DNS サーバー設定」および「WINS サーバー設定」を「自動」または「手動」に設定します。
- **4** 変更を保存します。
- **5** ネットワークで IPv6 アドレスが使用されている場合は、ネットワーク > IPv6 アドレスを選択し、IPv6 アドレスを使用を選択します。

**メモ:**IPv6 を動作させるには IPv4 を有効にしてください。

**6** 変更を保存します。

#### **Fiery server の TCP/IP アドレスを手動で設定する**

TCP/IP アドレスを手動で設定する場合、IP アドレス、サブネットマスク、ゲートウェイアドレスを指定 する必要があります。

- **1** Configure で、ネットワーク > IPv4 アドレスを選択します。
- **2** IPv4 アドレス設定を手動に設定します。
- **3** それぞれのフィールドで IP アドレス、サブネットマスク、デフォルトゲートウェイアドレスを入力し ます。
- **4** 「DNS サーバー設定」および「WINS サーバー設定」を「自動」または「手動」に設定します。
- **5** 変更を保存します。
- **6** ネットワークで IPv6 アドレスが使用されている場合は、ネットワーク > IPv6 アドレスを選択し、IPv6 アドレスを使用を選択します。

**メモ:**IPv6 アドレスを使用するには、IPv4 が使用可能に設定されている必要があります。

**7** 変更を保存します。

#### DNS を設定する

Fiery server で IP アドレスから名前を解決できるようにするには、DNS の設定を行います。

Fiery server で DNS アドレスを自動取得できるようにするには、まず Fiery server が自身の IP アドレスを自動 取得できるようにする必要があります。

- **1** Configure で、ネットワーク > IPv4 アドレスを選択します。
- **2** DNS サーバー設定を選択し、自動または手動を選択します。
- **3** 手動を選択した場合は、DNS プライマリサーバーおよび DNS セカンダリサーバーの IP アドレスと、DNS 接尾辞(ドメイン名)を入力します。
- **4** 変更を保存します。

#### WINS サーバー(名前解決)を設定する

WINS サーバーを自動で設定するか、手動で設定するかを指定できます。WINS サーバーを使用すると、IP ア ドレスではなく名前でネットワークリソースにアクセスできます。

Fiery server が WINS サーバーを自動設定することを許可するには、 Fiery server の IP アドレスも自動で設定さ れる必要があります。

- **1** Configure で、ネットワーク > IPv4 アドレスを選択します。
- **2** WINS サーバー設定の隣で、自動または手動を選択します。
- **3** 手動を選択した場合、Fiery server の IP アドレスを入力します。

ユーザーが SMB (Server Message Block) 経由で Fiery server にアクセスすると、この名前がネットワーク上 に表示されます。この名前は Fiery server と同じものです。

**4** 変更を保存します。

#### ポートと IP アドレスを管理する

Fiery server への接続を制御するために、特定の IP ポートを介した通信を許可したり、IP アドレスの範囲を制 限したりできます。

#### **特定の IP ポート経由の通信を許可する**

Fiery server への許可されていない接続を制限するために、ネットワークアクティビティを特定のポートに 制限できます。許可されていないポートから送信されたコマンドやジョブは、Fiery server によって無視さ れます。

- **1** Configure で、セキュリティ > TCP/IP ポートフィルタリングを選択します。
- **2** TCP/IP ポートフィルターを使用を選択し、使用するポートを指定します。

Fiery server で許可するポートのみを選択します。

**3** 変更を保存します。

Fiery server でリモートデスクトップ接続を使用可能にするには、ポート 3389 が使用可能に設定されて おり、Fiery サーバーセクションで、「リモートデスクトップ」オプションが有効になっている必要が あります。

**メモ:**一部の Fiery server はポート 3389 のオプションをサポートしていません。

#### <span id="page-23-0"></span>**IP アドレスの範囲を許可または制限する**

Fiery server への許可されていない接続を制限するには、受容または拒否する IP アドレスを定義します。 デフォルトで、特別に受容するアドレス以外のすべての IP アドレスを拒否することも、特別に拒否する アドレス以外のすべての IP アドレスを承認することもできます。受容または拒否する IP アドレスの範囲 を複数指定できます。許可されていない IP アドレスから送信されたコマンドやジョブは、Fiery server に よって無視されます。デフォルトで IP アドレスを拒否するように設定して、受容する有効な IP アドレス を指定しない場合、Fiery server に対するすべてのネットワーク通信が無効になります。

- **1** Configure で、セキュリティ > IP アドレスフィルタリングを選択します。
- **2** IPv4 アドレスフィルタリングを許可するには、IPv4 アドレスフィルタリングチェックボックスを選択 し、IPv4 の「デフォルトフィルタポリシー」で、特別に拒否するアドレス以外の IP アドレスを受容 (Accept)するのか、または、特別に受容するアドレス以外の IP アドレスを拒否(Deny)するのかを指 定し、IPv4 アドレスフィルタリング追加をクリックし、IP アドレスの範囲を入力し、その範囲を受容 または拒否するのかを指定します。複数の範囲を追加できます。
- **3** IPv6 アドレスフィルタリングを許可するには、IPv6 アドレスフィルタリングチェックボックスを選択 し、IPv6 の「デフォルトフィルタポリシー」で、特別に拒否するアドレス以外の IP アドレスを受容 (Accept)するのか、または、特別に受容するアドレス以外の IP アドレスを拒否(Deny)するのかを指 定し、IPv6 アドレスフィルタリング追加をクリックし、IP アドレスと接頭辞の長さを入力し、そのア ドレスを受容または拒否するのかを指定します。複数の IP アドレスを追加できます。
- **4** 変更を保存します。

## IPsec(Internet Protocol Security)を設定する

クライアントコンピューターが IPSec をサポートしている場合、ユーザーから Fiery server への暗号化通信を 可能にできます。

- **1** Configure で、セキュリティ > IPSpec を選択します。
- **2** IPSec を使用するを選択します。
- **3** 事前共有鍵を定義するには、事前共有鍵ボックスに入力します。 事前共有鍵を定義した場合、IPsec を使用したすべての着信通信にはこの鍵が含まれている必要がありま す。
- **4** 変更を保存します。

#### 証明書を管理する

Fiery server では、ユーザーコンピューターと Fiery server のコンポーネント間を安全に接続する必要がありま す。HTTPS over TLS は、2 つのエンドポイント間の通信を暗号化します。WebTools から Fiery server に接続す るには、HTTPS が必要です。これらの通信は、TLS 1.2 および TLS 1.3 で暗号化されます。

Fiery server では、システム管理者が TLS 通信中に使用する証明書を管理できます(Base64 でエンコードされ た x.509 証明書形式)。Fiery server は 4096、3072、2048 ビットのキー長で RSA 証明書をサポートします。

次の方法で証明書を管理できます。

- **•** 自己署名デジタル証明書の作成。
- **•** Fiery server の証明書および対応する秘密鍵の追加。
- **•** 信頼できる証明書権限からの証明書の追加、参照、表示および削除。

**メモ:** 自己署名証明書はセキュアではないため、信頼できる認証局(CA)の証明書を使用する必要がありま す。

信頼できる証明機関によって署名された証明書を取得したら、Configure セクションで証明書を Fiery server に アップロードできます。

#### **証明書または秘密鍵を追加する**

証明書または秘密鍵を追加する際には、その場所を指定します。

- **1** 証明書についての情報を表示するには、証明書名の上にマウスを移動し、眼のアイコンをクリックし ます。 証明書を削除するには、ゴミ箱のアイコンをクリックします。
- **2** Configure で、セキュリティ > 信用証明書を選択します。
- **3** 追加をクリックします。
- **4** 参照をクリックし、ファイルを選択してから追加をクリックします。

#### **Fiery server の Web サーバー部分に証明書を割り当てる**

Web サーバーで使用する証明書の割り当てまたは再割り当てを行うことができます。

- **1** Configure で、セキュリティ > サーバー証明書を選択します。
- **2** 自己署名入り証明書作成をクリックします。
- **3** 証明書情報を指定し、保存します。
- **4** Web サーバーで使用する証明書を変更するには、証明書を選択して証明書変更をクリックし、証明書 または秘密鍵の場所を指定します。

#### **割り当てた証明書を削除する**

割り当てた証明書を削除できます。

- **1** Configure で、セキュリティ > 信用証明書を選択します。
- **2** 削除する証明書の上にカーソルを置きます。 削除アイコン(ゴミ箱)が表示されたことを確認します。
- **3** 削除アイコンをクリックします。

## セキュリティオプションを設定する

Fiery サーバーには、事前に定義されたセキュリティプロファイルの選択やユーザーデータの暗号化など、セ キュリティ管理ツールが数多く用意されています。

## PostScript セキュリティを設定する

PostScript セキュリティを使用すると、Fiery server のソフトウェア、フォント、カラーファイル、ジョブへの アクセスを制限できます。

PostScript ベースのフォントダウンローダーツールを使用してフォントをインストールするには、このオプシ ョンをクリアします。

- **1** Configure でセキュリティを選択します。
- **2** PostScript セキュリティのチェックボックスを選択します。

#### ユーザーデータを暗号化する

Fiery server ハードディスクに保存されている情報を保護するためにユーザーデータ暗号化を有効にします。 これは AES256 基準に適合しています。パスフレーズを定義します。パスフレーズはハードウェアの入れ替 えやサービスを行う場合のデータ回復に使用します。

ユーザーデータ暗号化が有効になっている場合、ユーザー設定、ユーザージョブ、ログ、およびローカルバッ クアップイメージが暗号化されます。Fiery server からのデータは暗号化されません。たとえば、ユーザーがジ ョブまたはバックアップファイルをネットワーク上の場所にエクスポートする場合、ユーザーデータ暗号化が 有効になっていても、そのデータは暗号化されません。

次のような場合は、パスフレーズを使用する必要があります。

- **•** ハードディスクドライブを Fiery server から別の Fiery server に物理的に移動させる場合
- **•** ハードウェアを交換する場合
- **•** パスフレーズを変更する場合

パスフレーズを入力する必要がある場合、Fiery server はジョブを受け入れることができず、これにアクセスす ることもできません(パスフレーズ復元ページを除く)。パスフレーズを入力すると、5 回まで試行できます。

復号化が進行中である場合、すぐに暗号化を再有効化することはできません。暗号化解除が完了すると、暗号 化オプションは使用可能になります。

- **1** Configure で、 セキュリティ > ユーザーデータ暗号化を選択します。
- **2** ユーザーデータ暗号化を有効にするを選択します。
- **3** 各テキストフィールドにパスフレーズを入力します。

パスフレーズは安全な場所に保存してください。パスフレーズを忘れると、どのデータも一切回復できな くなります。パスフレーズは Fiery 管理者パスワードと同一ではありません。

ユーザーデータ暗号化がすでに有効になっている場合は、パスフレーズの変更リンクをクリックするとパ スフレーズを変更できます。

**4** 保存をクリックします。

#### セキュリティプロファイルを選択する

Fiery セキュリティプロファイルにより、Fiery server を保護するための設定にすばやくアクセスできます。

- **1** Configure で、 セキュリティ > セキュリティプロファイルを選択します。
- **2** 列の下部にある選択ボタンをクリックして、標準または高を選択します。

プロファイルは円柱レイアウトで表示されます。

- **•** 標準: デフォルトのセキュリティ設定
- **•** 高: Fiery server のセキュリティを強化することができ、よく使用するセキュリティ機能が有効になりま す。
- **•** 現在: 現在のセキュリティ設定の概要(読み取り専用)

**3** 保存をクリックします。

一部の設定オプションには追加のサブオプションがあり、それらはセキュリティプロファイルウィンドウに表 示されません。セキュリティプロファイルを使用すると、メイン(高レベル)設定をオンまたはオフに切り替 えることができます。サブオプションがある場合、それらはデフォルト設定のままになります。プロファイル を選択して選択内容を保存すると、サブオプションを設定できるようになります。

## セキュリティイベントの収集

組織のコンプライアンス要件を満たすために、Fiery server はセキュリティ関連のイベントを収集して分析し、 セキュリティ監査ログに保存できます。

ログは一般的な SIEM ログ収集および分析ソリューションでサポートされる形式です。

イベントは JSON 形式です。EFI の介入なしにイベントを読み取ることができます。

- **1** Configure で、セキュリティ > セキュリティ監査ログを選択します。
- **2** セキュリティ監査ログを有効化を選択します。
- **3** 収集されたイベントを表示するには、 ダウンロードをクリックします。 ログは ZIP ファイルとして提供されます。
- **4** fieryauditlog.evtx を抽出し Windows イベントビューアで開く
- **5** Linux ベースの Fiery server では、 fieryauditlog.log を抽出し、テキストエディターで開きます。
- **6** Linux ベースの Fiery server では、ログを中央ログ収集システム(SysLog)に転送できます。適切な情報を 入力します。

セキュリティイベントは、割り当てられたディスクストレージ容量に基づいて保持されます。ログサイズが最 大記憶域 (400 MB) に達すると、古いイベントは自動的に削除されます。

## プリンターを設定する

プリント接続を公開したり、ジョブの処理に影響するその他の設定を行ったりできます。

- **1** Configure で、RIP > プリンターのデフォルトパーソナリティを選択します。
- **2** ジョブに使用するデフォルトのページ記述言語を指定します。Fiery server が PostScript と PCL の両方をサ ポートしている場合は、自動を選択します。
- **3** ジョブ送信 > キューを選択し、Fiery server で公開するプリント接続を選択します。
	- **•** 直接接続の公開 Fiery server が使用可能な状態のときに限り、ジョブが Fiery server に直接送信されま す。
	- **•** 印刷キューの公開 Fiery server の標準キューです。ジョブは受信された順に処理され、印刷されます。
- **•** 待機キューの開放 時間をおいてジョブ管理ツールからジョブを印刷するための保存領域です。
- **•** フォントキューの公開 フォントをダウンロードするには、これを選択します。また、PostScript セキュ リティを無効にする必要があります(セキュリティ > PostScript セキュリティ)。
- **4** Fiery Hot Folders を使用してジョブを送信できるようにするには、ジョブ送信を選択して、Fiery Hot Folders チェックボックスを選択します。
- **5** 多数のジョブで構成される印刷の順序を Fiery server で管理できるようにするには、ジョブ送信 > 送信順印 刷を選択します。
- **6** タイムアウトの値を選択します。これは、Fiery server 側で実行が完了したと判断してタイムアウトする前 に、送信順印刷の次のジョブまで待機する時間を定義します。
- **7** 送信順印刷キュー開放を選択すると、すべてのサポートされている印刷プロトコル、Command WorkStation、仮想プリンター、Hot Folders で送信順印刷キューを使用できるようになります。
- **8** 変更を保存します。

## RIP 設定

Fiery server でのファイルの処理方法を決定する設定を指定します。

## APPE を設定する

Adobe PDF Print Engine(APPE)を有効にすると、Fiery server で PDF ジョブを PostScript に変換することなく 処理してレンダリングすることができます。

- **1** Configure で、RIP > APPE を選択します。
- **2 Adobe PDF Print Engine (APPE) を使用するを選択します。**
- **3** ジョブのプロパティの「Adobe PDF Print Engine 使用」オプションをすべての PDF ジョブに対してデフォル トで選択したい場合は、PDF ジョブに Adobe PDF Print Engine をデフォルトで使用を選択します。
- **4** 変更を保存します。

「Adobe PDF Print Engine 使用」のチェックボックスは、Configure で有効に設定された後、ジョブのプロパ ティで使用できるようになります。

ジョブのプロパティに表示される Fiery server オプションについては、取扱説明書の『印刷ガイド』を参照し てください。

## PostScript を設定する

PostScript ジョブに影響する設定を行うことができます。ここでの設定は、ユーザーが設定を指定していない ジョブに影響します。

設定の組み合わせのなかには不適切なものが存在する場合があります(OHP 用紙に両面印刷を指定するな ど)。指定した設定の組み合わせが不適切であっても、エラーメッセージは表示されません。

- **1** Configure で、RIP > PS 設定を選択します。
- **2** オプションの設定を指定します。
- **3** 変更を保存します。

PostScript 設定については、取扱説明書の『設定管理』を参照してください。

## PCL を設定する

Fiery server が PCL をサポートしている場合、すべての PCL ジョブに影響する以下のオプションのデフォルト 設定を指定できます。

ここでの設定は、ユーザーが設定を指定していないジョブに影響します。設定の組み合わせのなかには不適切 なものが存在する場合があります(OHP 用紙に両面印刷を指定するなど)。指定した設定の組み合わせが不適 切であっても、エラーメッセージは表示されません。

- **1** Configure で、RIP > PCL 設定を選択します。
- **2** オプションの設定を指定します。
- **3** 変更を保存します。

PCL 設定については、取扱説明書の『設定管理』を参照してください。

#### バリアブルデータ印刷(VDP)を設定する

バリアブルデータ印刷(VDP)で使用するオブジェクトについて、FreeForm ジョブとネットワーク上の場所 (パス)を事前に解析するにあたり、その対象となるレコードの数を指定することができます。

- **1** Configure で、RIP > VDP を選択します。
- **2** ユーザーが面付けまたは両面印刷を FreeForm 1 ジョブまたは FreeForm Create ジョブに適用する場合は、レ コード長を選択します。
	- **•** ジョブ レコード境界をジョブ全体として定義します。
	- **•** FreeForm マスター レコード境界を FreeForm マスターの長さとして定義します。
- **3** ジョブのスプール中に解析するレコードの数を指定します。

数を入力した場合、Fiery server はレコード数をサンプルとして解析し、レコード長が統一されているかど うかを調べます。このサンプル中のレコード長が同じである場合、Fiery server はジョブ内のすべてのレコ ードが同じ長さであると仮定します。

Fiery server によってレコード長の異なるレコードが検出された場合は(「全レコード」またはサンプル数の どちらを指定したかに関係なく)、Fiery server は処理または面付けの目的で必要なときにすべてのレコード を解析します。Fiery server によってスプール時にレコード長の異なるサンプルレコードが検出されなくて も、それ以降に長さの異なるレコードが検出されると、ユーザーはさらなるアクションの指定を求められ ます。

- **4** 追加をクリックし、Fiery server が共通オブジェクトを検索するネットワークパスを指定します。
- **5** 表示されるウィンドウでパス名を入力します。

パス名を入力する際は、マップ済みドライブ形式(たとえば、Z:¥フォルダー名)または UNC 形式(たと えば、¥¥コンピューター名¥フォルダー名)を使用します。

- **6** パスが認証の必要なコンピューターに存在する場合は、リモートサーバー認証を選択し、該当するユーザ ー名とパスワードを入力します。
- **7** OK をクリックします。
- **8** パスを追加するには、追加をクリックして上記の手順を繰り返します。

**9** 変更を保存します。

## SPD (ページ設定デバイス)の設定

SPD(ページ設定デバイス)コマンドは、PostScript、VIPP、および VPS ファイル内で印刷ジョブの特定の属 性を指定する命令です。

Command WorkStation のジョブのプロパティのみからアクセスできる SPD 用紙マッピングを使用オプション を選択するには、Confiigure で SPD(ページ設定デバイス)が選択されている必要があります。これにより、Fiery server で、ジョブごとにプリントジョブの次のような属性を認識および適用することができるようになりま す。

- **•** 用紙の属性(用紙の種類や色など)
- **•** 仕上げ属性(ステープルや折りなど)
- **•** 汎用属性(片面印刷/両面印刷、部数など)
- **1** Configure で、RIP をクリックし、SPD(ページ設定デバイス)チェックボックスを選択します。
- **2** 変更を保存します。

このチェックボックスを Configure で選択すると、ジョブのプロパティで SPD 用紙マッピングを使用オプ ションが選択できるようになります。

ジョブのプロパティに表示される Fiery server オプションの詳細については、取扱説明書の『印刷ガイド』を 参照してください。

## ネイティブ書類を設定する

ネイティブ書類変換機能では、Microsoft Office (Word、PowerPoint、および Excel) ファイルを自動的に変換 して印刷することができます。

E メールの添付ファイルとして、または USB メディアサーバー機能を使用して MS Office ファイルを Fiery server に送信すると、Fiery server は PostScript ファイルに変換するためにそのファイルを PrintMe サーバーに 送信します。その後、ファイルは Fiery server で印刷されます。

**メモ:**すべての Fiery server がこのオプションをサポートしているわけではありません。

- **1** Configure で、RIP > ネイティブ書類を選択します。
- **2** PrintMe を使用してネイティブ書類を変換するを選択します。

PrintMe サーバーへの接続が開始されます。使用許諾契約に同意します。このオプションを使用するには、 DNS を有効にする必要があります。

- **3** PrintMe ライセンスアップデートの変更時にシステム管理者に E メールが送信されるようにする場合は、 Fiery システム管理者 E メールアドレスに使用許諾アップデート情報を送信するを選択します。
- **4** 変更を保存します。

## HyperRIP モード

HyperRIP は、印刷ジョブを同時に処理することで、印刷ジョブの処理速度を最大限に向上させます。この機 能は、一般的に印刷ジョブが 1~2 ページより多い場合に最も便利です。

HyperRIP モードにアクセスするには、 Configure > RIP > HyperRIP モードを選択します。

- **•** 一般的にジョブが 10~20 ページより少ない場合は、複数ジョブを選択して、複数の印刷ジョブを同時に処 理します。
- **•** 一般的にジョブが 10~20 ページより多い場合は、単一ジョブを選択して、個々のジョブを、同時に処理す るためのセクションに分割します。

**メモ:**最も効率的な選択は、処理および印刷するジョブの数とタイプによって異なります。最も効率よく印刷 するためには、一般的なジョブの処理と印刷を混在させる際に、選択ごとの出力速度を比較することをお勧め します。

## フォント

フォント管理ウィンドウには、Fiery server に常駐するフォントが表示されます。ローカルプリンターにフォン トリストを印刷することもできます。

#### Fiery サーバーのフォントを管理する

フォントの追加、アップデート、削除およびフォント一覧の印刷ができます。

Configure で、次の設定を行います。

ジョブ送信 > キュー > フォントキューの公開を有効にします。セキュリティ上の理由から、フォントをイン ストールしている間のみ、フォントキューを有効にします。

PostScript フォントの場合は、 セキュリティ > PostScript セキュリティを無効にします。

PCL オプションは、Fiery server がサポートしている場合、利用できます。

**メモ:** Fiery server に PCL ソフトフォントをアップロードして保存することもできます。

**メモ:**サーバー上の日本語フォントやサポートアプリケーションによってダウンロードされたフォントは、す べてロックされています。Fiery server にダウンロードされた日本語のフォントは、アプリケーションをインス トールすることでのみ削除できます。

- **1** 次のいずれかの方法で、デバイスセンターを開きます。
	- **サーバー領域でサーバー名の横にある詳細アイコン (縦に並んだ3つのドット) をクリックします。**
	- **•** サーバー領域でサーバー名をダブルクリックします。
	- **•** サーバー > デバイスセンターの順にクリックします。
	- **•** サーバー名を右クリックし、デバイスセンターを選択します。
- **2** リソース > フォントをクリックします。
- **3** PS フォントまたは PCL フォントを選択します。

Fiery server に現在常駐するフォントの一覧が表示されます。

PCL ソフトフォントの場合、フォント名の代わりにフォント ID が表示されます。

**4** フォントを追加または更新するには、新規追加をクリックします追加をクリックして、ダウンロードする フォントを探し、OK、リフレッシュをクリックします。

Adobe PostScript Type 1 フォントを追加できます。

Fiery server が PCL をサポートしている場合は、PCL ソフトフォントを追加できます。PCL ソフトフォント のサポートされているフォーマットは、sfp、sfl、sfd、sfs、sft、hpf、r8p、r8l、usp、usl、hpp です。Fiery server の再起動または再起動後、PCL ソフトフォントは削除されません。PCL ソフトフォントは、アップ ロード後にロックされるため、削除できません。

- **5** フォントを削除するには、フォント一覧のロックされていないフォントを選択し、削除をクリックします。 ロックされたフォントは削除できません。 PCL ソフトフォントは削除できません。
- **6** フォント一覧を印刷するには、印刷をクリックします。
- **7** PostScript フォントを追加した場合は、 セキュリティ > PostScript セキュリティを再度有効にします。

## フォントのバックアップと復元を実行する

Fiery server 上のすべてのフォントをバックアップおよび復元できます。フォントを個別に選択することはで きません。

Fiery server でフォントのバックアップや復元を実行するには、システム管理者としてログインする必要があり ます。

- **1** 次のいずれかの方法で、デバイスセンターを開きます。
	- **•** サーバー領域でサーバー名の横にある詳細アイコン(縦に並んだ 3 つのドット)をクリックします。
	- **•** サーバー領域でサーバー名をダブルクリックします。
	- **•** サーバー > デバイスセンターの順にクリックします。
	- **•** サーバー名を右クリックし、デバイスセンターを選択します。
- **2** リソース > フォントをクリックします。
- **3** バックアップまたは復元をクリックします。
- **4** 表示される web ブラウザーウィンドウで、セキュリティの指示に従います。
- **5** バックアップリソースと設定で、今すぐバックアップをクリックします。
- **6** ダイアログボックスが表示されたら、システム管理者としてログインします。
- **7** バックアップする項目の一覧で、 フォントを選択します。
- **8** 以下のガイドラインを順守します。

Fiery server も格納されている内蔵ドライブにはフォントをバックアップしないでください。フォントの復 元は、バックアップの作成元になったものと同じ Fiery server に対して行う必要があります。

# Configure を終了する

一部の設定は Fiery server をリブートしないと反映されません。設定変更の反映に再起動、リブート、または その他の動作が必要な場合、ページ上部にメッセージが表示されます。

- **1** 必要な変更を行います。 リブートが必要な設定を複数行う場合、すべての設定変更を完了してからリブートします。
- **2** 変更が反映されるように、Fiery server をリブートします。

# サーバー設定の内容を表示、保存、または印刷する

Command WorkStation の「サーバー設定」タブに現在の Fiery server 設定が一覧表示されます。

# サーバー設定の内容を表示する

サーバー設定タブでは、Fiery server 設定のカテゴリを表示したり、設定オプションを変更したりできます。

- **1** Command WorkStation から対象となる Fiery server に接続し、デバイスセンター > 一般 > サーバー設定をク リックします。
- **2** 次のいずれかを行います。
	- **•** ページの左にあるショートカットをクリックして、表示したいカテゴリの設定内容を表示します。
	- **•** ウィンドウの右下隅にある Configure をクリックして、現在の Fiery server 設定オプションを変更しま す。

## サーバー設定をファイルとして保存する

接続先の Fiery server ごとに、サーバー設定をファイルとして保存できます。これは特に、複数の Fiery servers を管理している場合に、各 Fiery server の設定の変更を把握するのに便利です。

- **1** Command WorkStation から Fiery server に接続します。
- **2** デバイスセンター > 一般 > サーバー設定をクリックします。
- **3** 別名保存をクリックします。
- **4** ファイル名と保存場所を指定します。
- **5** ファイルのタイプとして PDF またはテキストを選択します。
- **6** 保存をクリックします。

# サーバー設定ページを印刷する

設定を行った後、サーバー設定を印刷して設定を確認し、Fiery server の近くに掲示してすぐに参照できるよう にします。ユーザーは、現在のプリンターのデフォルト設定など、このページの情報が必要です。

**1** Command WorkStation から適切な Fiery server に接続し、次のいずれかの操作を行います。

- **•** デバイスセンター > 一般 > サーバー設定をクリックします。
- **•** サーバー > 印刷 > サーバー設定を選択します。
- **2** 次のいずれかを行います。
	- **•** 印刷をクリックし、サーバー設定ページを送信するプリンターを選択します。現在 Fiery server でデフォ ルトとして設定されている印刷ジョブとは別のジョブのプロパティを指定したい場合は、定義をクリッ クします。印刷をもう一度クリックしてそのページを印刷します。
	- **•** ファイル > 印刷 > サーバー設定をクリックします。サーバー設定ページが、現在接続されているプリン ターに送信されます。Fiery server のデフォルトの用紙サイズとオプションでページが印刷されます。

# バックアップと復元について

Fiery リソースと設定、または Fiery server の全体的なシステムイメージのいずれかのバックアップを取ること ができます。

バックアップとシステムイメージの詳細については、取扱説明書の『Configuration and Setup』を参照してくだ さい。

## Command WorkStation (FS400 以降) から Fiery server 設定をバックアップする

Command WorkStation から、バックアップしたい Fiery server 設定を選択できます。

バックアップファイルは Fiery server ではなく、ネットワークサーバーに保存してください。Fiery サーバーに 保存すると、システムソフトウェアを再インストールした場合、バックアップファイルが削除されます。

設定は、機種とバージョンが同じであれば、別の Fiery server に復元できます。ただし、サーバー名、IP アド レス、ネットワーク設定などの設定は復元されません。既存の設定がそのまま維持されます。同じネットワー ク上にある両方の Fiery servers に問題が発生するのを防ぎます。

**1** システム管理者として Fiery server に接続し、次のいずれかを実行します。

- **•** まず、 デバイスセンター > 一般 > ツール > Fiery リソースおよび設定の順にクリックします。
- **•** 次に、 サーバー > バックアップ/復帰を選択します。
- **2** 表示される新しい Web ブラウザーウィンドウで、Fiery リソースと設定をクリックします。
- **3** 今すぐバックアップをクリックします。
- **4** バックアップしたい項目を選択して、続行をクリックします。
- **5** 表示されるダイアログボックスで、バックアップファイルの名前を指定します。
- **6** (オプション)ファイル名に日付を追加を選択することもできます。
- **7** 続行をクリックします。
- **8** 必要なファイルをダウンロードし、ファイルの場所を指定します。 .fbf ファイルと.DAT ファイルを選択する必要があります。

## Command WorkStation (FS400 以降) から Fiery server 設定を復元する

以前に Fiery server の設定をバックアップしている場合、Command WorkStation からバックアップを復元できま す。

設定は、機種とバージョンが同じであれば、別の Fiery server に復元できます。ただし、サーバー名、IP アド レス、ネットワーク設定などの設定は復元されません。既存の設定がそのまま維持されます。同じネットワー ク上にある両方の Fiery servers に問題が発生するのを防ぎます。

- **1** システム管理者として Fiery server に接続し、次のいずれかを実行します。
	- **•** まず、 デバイスセンター > 一般 > ツール > Fiery リソースおよび設定をクリックします。
	- **•** 次に、 サーバー > バックアップ/復帰を選択します。
- **2** 表示される新しい Web ブラウザーウィンドウで、Fiery リソースと設定をクリックします。
- **3** 復元をクリックします。
- **4** ダイアログボックスで、ファイルを選択をクリックして復元したい設定の場所を参照し、開くをクリック します。 .fbf ファイルと.DAT ファイルを選択する必要があります。
- **5** 続行をクリックします。
- **6** 復元したい項目を選択し、続行をクリックします。
- **7** 復元処理が完了した後で、Fiery server のリブートを求めるメッセージが表示された場合は、リブートを行 います。